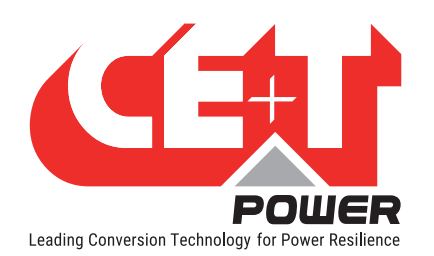

# Inview S / Slot Start-up procedure

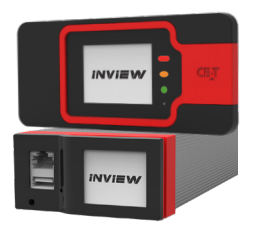

# Scope

This procedure covers the start-up of Inview S and Inview S Slot controller in the Bravo 10, Sierra 10, Sierra 25 and Flexa 25 systems.

### Hardware connections

In Bravo, Sierra and Flexa systems, the Inview S and Measure Box Battery has to be connected as per the following:

- 1. Connect "RJ45" port in shelf and "CE+T COM" port in Inview S using RJ45 straight cable.
- 2. Connect "CAN / iso RS485" port in Inview S and "CAN1" port in Measure Box Battery using RJ45 straight cable.
- 3. Connect 12 V from auxiliary power supply kit to Inview S and Measure Box Battery.

# Inview S Configuration

### A) Startup

By default, Inview S and Inview S slot is programmed for Single phase, 50 Hz system. So, it is recommended to configure based upon the system design.

1. Insert one module in each phase and apply a AC or DC source. Once the system is powered up, the Inview S / Slot will be ready for operation.

(Note: In the multi phase system, make sure the phase sequence is connected correctly.)

- 2. Note the software version and IP address in Inview S / Slot LCD interface. (Figure 3)
- 3. Establish Inview S / Slot web interface by connecting RJ45 straight cable between "ETH" port in Inview S / Slot and "ETH" port in the laptop. In the laptop, set the network connection (TCP/IPv4) as
	- IP: 10.250.250.10
	- Subnet mask: 255.0.0. 0
- 4. Open the web browser and enter the IP address, which is present in the LCD screen - Information page (Default IP is "10.250.250.1").
- 5. Login as admin, enter the default password "1234" and it displays the home screen like Figure 4.

### B) Basic settings

- 1. Date and Time: Set the date and time in "Time page" (Administration  $(\bullet)$  > Parameters > Supervisor > Time) and select Local or NTP time in Time management (Administration  $(\clubsuit)$ ) Maintenance).
- 2. Topology: Based upon the system design, select the Topology in the Power page (Administration  $(\bullet)$  > Parameters > Power).

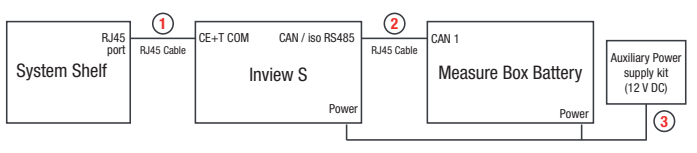

Figure 1: Hardware connections with Inview S

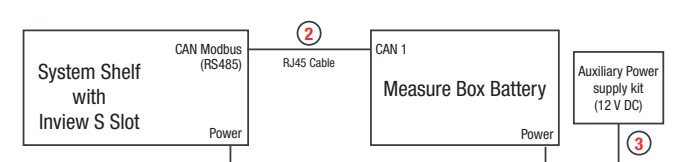

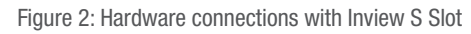

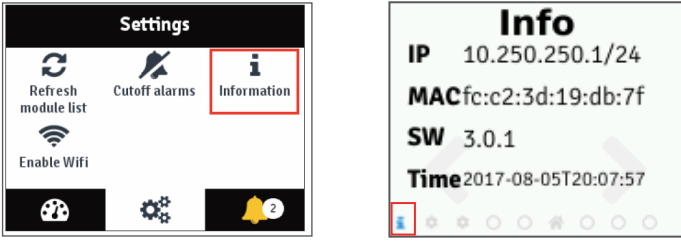

Figure 3: Inview S and Inview S Slot - LCD display - Info page

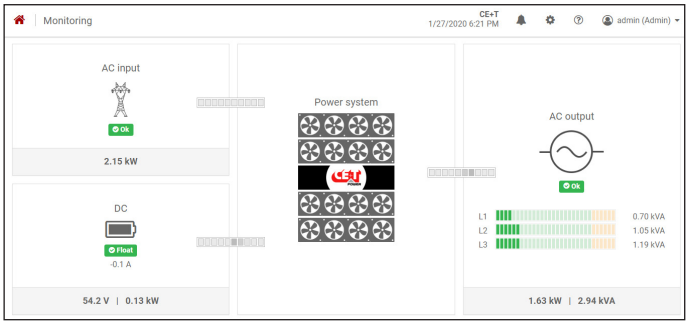

Figure 4: Inview S - Home screen

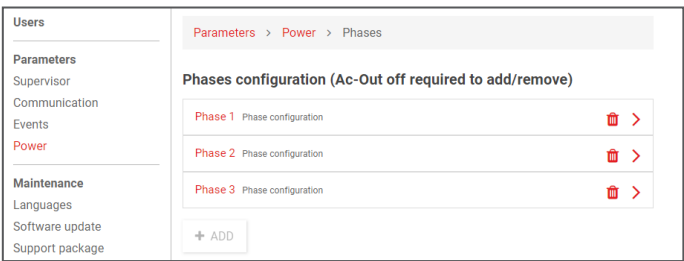

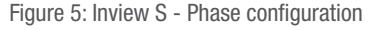

#### C) Phase configuration and Number of modules in each phase

1. Go to "Phases" page (Administration  $\left\langle \bullet\right\rangle$  > Parameters > Power > Phases), set the number of phases depending upon the system's final configuration. By default, Phase 1 (single-phase) will be enabled.

Click " $+$  ADD" and " $\mathbb{I}$ " button to add and delete phases. (Figure 5)

- Dual-phase: enable Phase 1 and 2.
- Three-phase: enable Phase 1, 2 & 3.

(Note: while configuring the AC phases, the module should be in OFF mode)

- 2. Go to "Phase configuration" page (Administration  $(\clubsuit)$ ) Parameters > Power > Phases > Phase 1) and enter the number of modules and redundancy for the corresponding phase. (Figure 6)
- 3. For dual or three-phase systems, follow step 2 for assigning modules in phase 2 and 3.

#### D) Output voltage and Frequency configuration

- 1. Go to the Converters page (Administration  $(\clubsuit)$ ) > Parameters > Power
	- > Converters) and configure the module parameters. (Figure 7)
	- Output Frequency: Set the "Free running frequency (016)" to match with the nominal frequency of the AC mains (Grid).
	- Input frequency range: Set the AC input frequency range (012 to 015) to the tolerance of the AC mains
	- Output voltage: Set the AC output voltage to match with AC input nominal voltage. (Note: AC output voltage must be set to the same value as nominal AC input voltage. Max 10 Vac deviation is allowed.)
	- For single-phase: set the parameter (026), dual-phase: set (026) and (027), and three-phase: set (026) to (028).

#### Module configuration

- 1. Go to Power System page (Home page > Power system) and verify all the inserted modules are present in the list. (Figure 8)
- 2. Click the first module in the list and switch OFF the module output by clicking "SWITCH OFF" button. Similarly, switch OFF all the remaining modules in the list. (Figure 9)
- 3. Again, go to Power System page, search the phase 1 module in the list, set the module ID and assign the phase 1. (Figure 9) (Note: Clicking on "BLINK LED" button, the corresponding module LED's blink for 6 seconds, and it helps to identify the module in the system physically.)
- 4. For dual-phase system: after completing step 3, search the phase 2 module in the list, set module ID and assign the phase 2.
- 5. For three-phase system: after completing step 3 & 4, search the phase 3 module in the list, set module ID and assign the phase 3.
- 6. Switch ON all the modules output by clicking "SWITCH ON" button. (Figure 9)
- 7. Insert remaining modules for phase 1 in the system and set appropriate module ID.
- 8. Follow step 7 process for phase 2 and phase 3 modules.
- 9. After configuring all the modules, verify the number of modules configured, installed and available power in each phase of the system at Power system page (Home page > Power system).
- 10. Make sure both the AC and DC sources are present in the system.

Users Parameters > Power > Phases Parameters Phases configuration (Ac-Out off required to add/remove) Supervise Communication Phase 1 Phase configuration  $\hat{m}$  > Events Power Phase 2 Phase configuration  $\hat{m}$ Maintenance Phase 3 Phase configuration  $\hat{m}$  > Languages Software update  $+ADD$ Support package

Figure 5: Inview S - Phase configuration

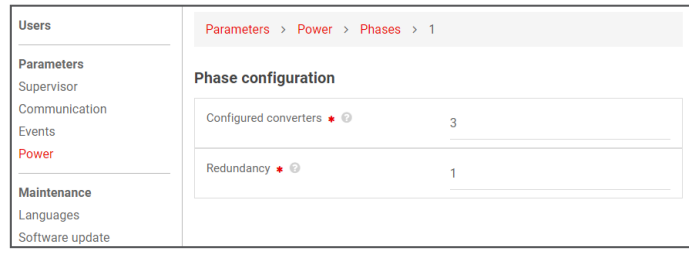

Figure 6: Inview S - Number of modules in each phase

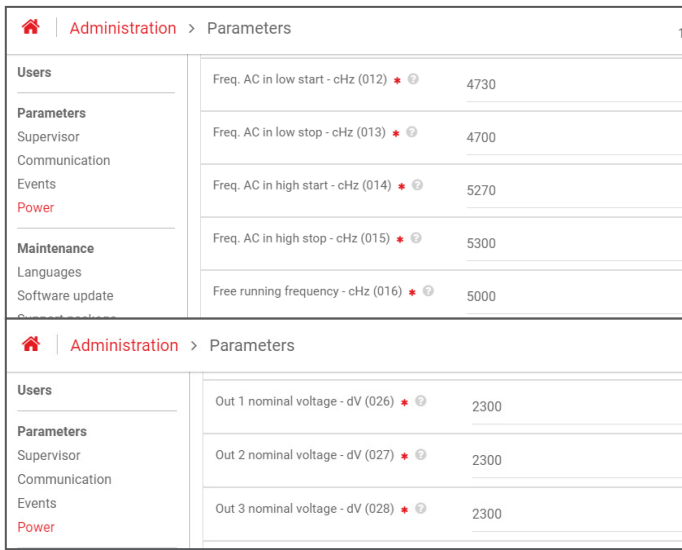

#### Figure 7: Module Parameters - Frequency and Output voltage

| ×.                                                                                                    | Monitoring > Power system |               |                                           |                                                                                                    |                                    | 2/7/2020 5:31 PM | CE+T                                                                                                    | $\blacksquare$<br>$\circ$<br>$\circledR$  | @ Admin (Admin) + |  |
|----------------------------------------------------------------------------------------------------|---------------------------|---------------|-------------------------------------------|----------------------------------------------------------------------------------------------------|------------------------------------|------------------|----------------------------------------------------------------------------------------------------|-------------------------------------------|-------------------|--|
| Conveters                                                                                                    | Accessories               |               |                                           |                                                                                                    |                                    |                  |                                                                                                    |                                           |                   |  |
| <b>BREADERS</b><br>09090905                                                                                                    |                           |               | L1                                        | $\mathbf{L}^2$                                                                                                    |                                    |                  | L3                                                                                                    |                                           |                   |  |
| <b>SAMP</b><br>100000<br><b>ROCKET</b>                                                                                                    |                           |               | Converters configured / detected @<br>3/3 | 3/3                                                                                                    | Converters configured / detected @ |                  |                                                                                                    | Converters configured / detected @<br>3/3 |                   |  |
| Converter nominal power<br>2.40 kW   3.00 kVA<br>System installed power<br>21.60 kW   27.00 kVA<br>System available power @<br>14.40 kW   18.00 kVA |                           |               | Redundancy configured<br>$N+1$            | Redundancy configured<br>$N+1$<br>Installed power ©<br>7.20 kW   9.00 kVA<br>Available power ©<br>4.80 kW   6.00 kVA |                                    |                  | Redundancy configured<br>$N+1$<br>Installed power @<br>7.20 kW   9.00 kVA<br>Available power ©<br>4.80 kW 16.00 kVA |                                           |                   |  |
|                                                                                                    |                           |               | Installed power ©<br>7.20 kW   9.00 kVA   |                                                                                                    |                                    |                  |                                                                                                    |                                           |                   |  |
|                                                                                                    |                           |               | Available power<br>4.80 KW 16.00 KVA      |                                                                                                    |                                    |                  |                                                                                                    |                                           |                   |  |
|                                                                                                    | REMOVE MISSING CONVERTERS |               |                                           |                                                                                                    |                                    |                  |                                                                                                    |                                           |                   |  |
| м                                                                                                    | State                     | Serial number | Software version                          | DC                                                                                                    | Phase                              | Temperature      |                                                                                                    |                                           |                   |  |
| $\overline{1}$                                                                                                    | <b>Ook</b>                | 3002          | 11.1                                      | 1                                                                                                    | $3 -$                              | 35.00            |                                                                                                    | <b>Q BLINKLED</b>                         |                   |  |
| 2.8                                                                                                    | <b>OOK</b>                | 3022          | 11.1                                      | 1.                                                                                                    | $1 -$                              | 35 °C            |                                                                                                    | <b>Q BLINKLED</b>                         |                   |  |
| $3 \times$                                                                                                    | $\bullet$ ok              | 3038          | 11.1                                      | п.                                                                                                    | $2 -$                              | 35 °C            |                                                                                                    | <b>Q BLINK LED</b>                        |                   |  |

Figure 8: Modules list

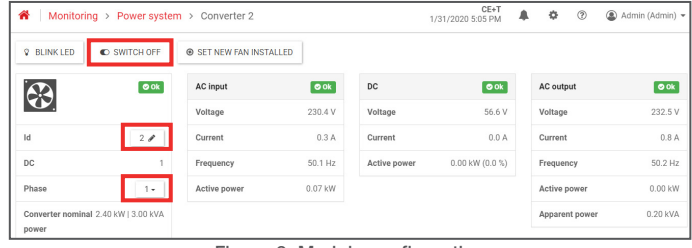

Figure 9: Module configuration

#### For more information, refer to Inview S user manual or contact us at customer.support@cet-power.com

Inview S - Start-up procedure - v1.0 Specifications can change without notice. New data will be updated on our website: www.cet-power.com. The present equipment is protected by several international patents, trademarks and

#### www.cet-power.com

Belgium, China, India, Luxembourg, Malaysia, Russia, Turkey, United Kingdom, United States, Australia & Germany